## **Zoomのインストール方法について**

■ビデオ会議システム「Zoom」のインストール

①ZoomのWebサイト([https://zoom.us\)](https://zoom.us/)の最下部にある、ダウンロードをクリックします。

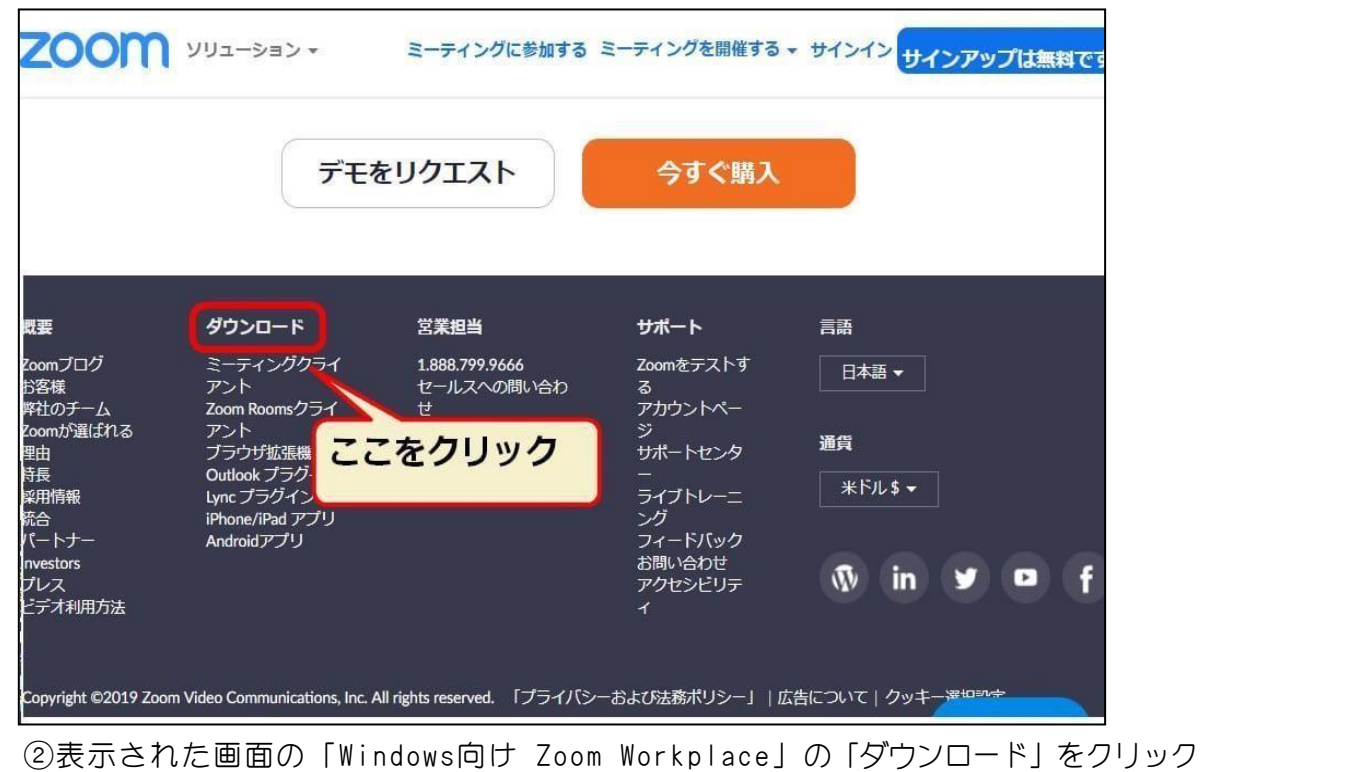

(スマートフォン・タブレットでは機能が不充分なので、推奨していません)

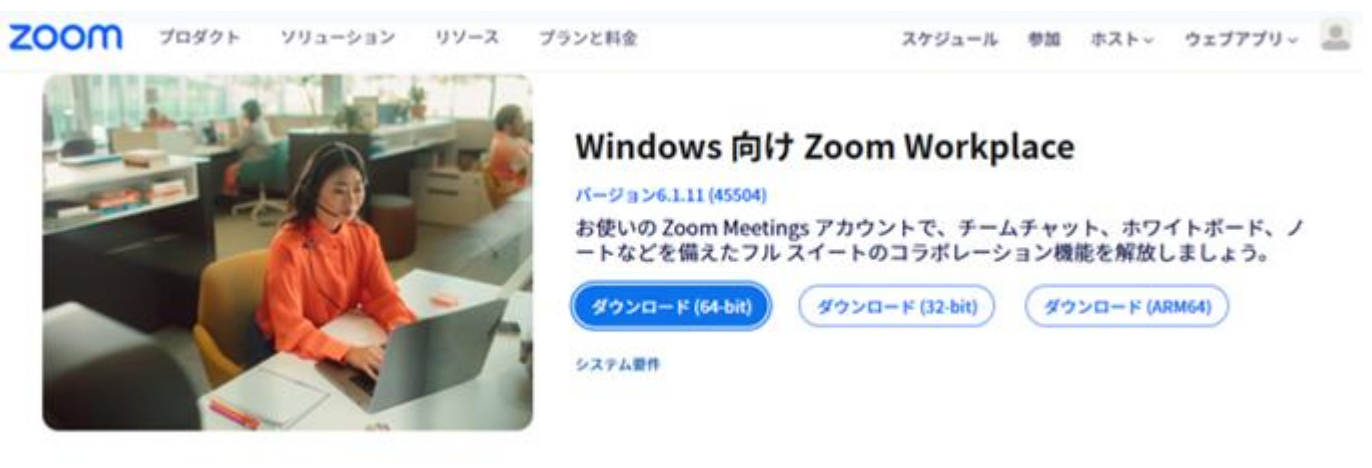

③ダウンロード後、「開く」をクリック(インストールが自動的に始まります)

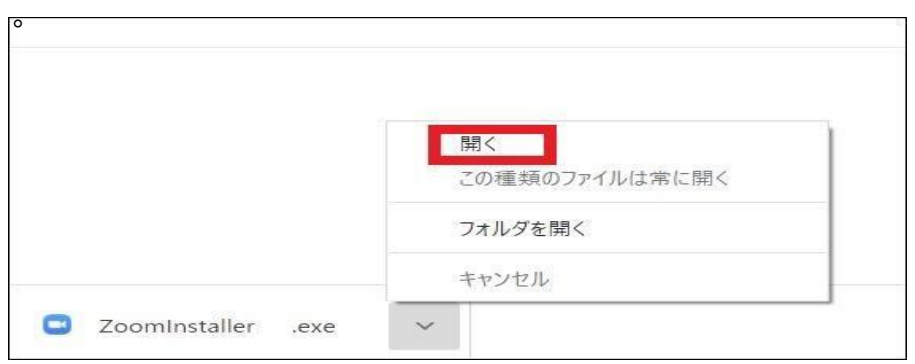

これで Zoomミーティングのインストールは終了です。

## Zoomミーティングテスト(簡易型)の方法

■Zoomミーティングテスト (簡易型)

①Zoomテストミーティング用サイトへアクセスします。 <https://zoom.us/test>

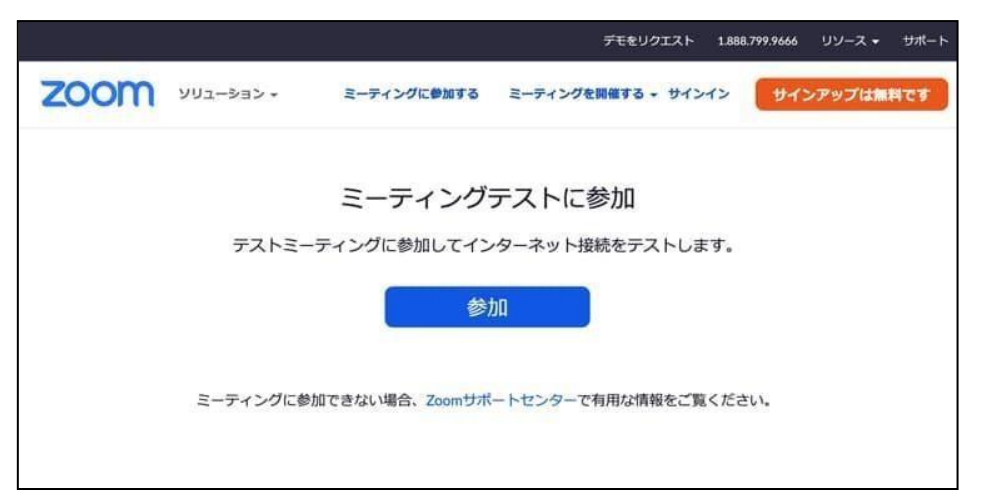

②ページ中央にある「参加」をクリックすることで、テストミーティングが開始されます。

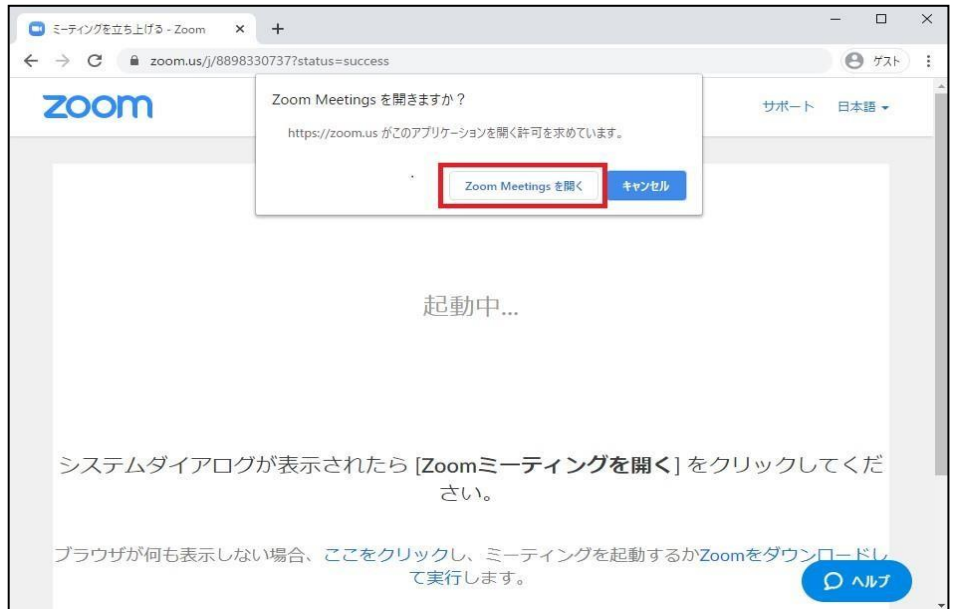

③テストミーティングが開始されると、Zoomアプリが起動してミーティング画面に変わり、カメラ の確認ウィンドウが出ます。

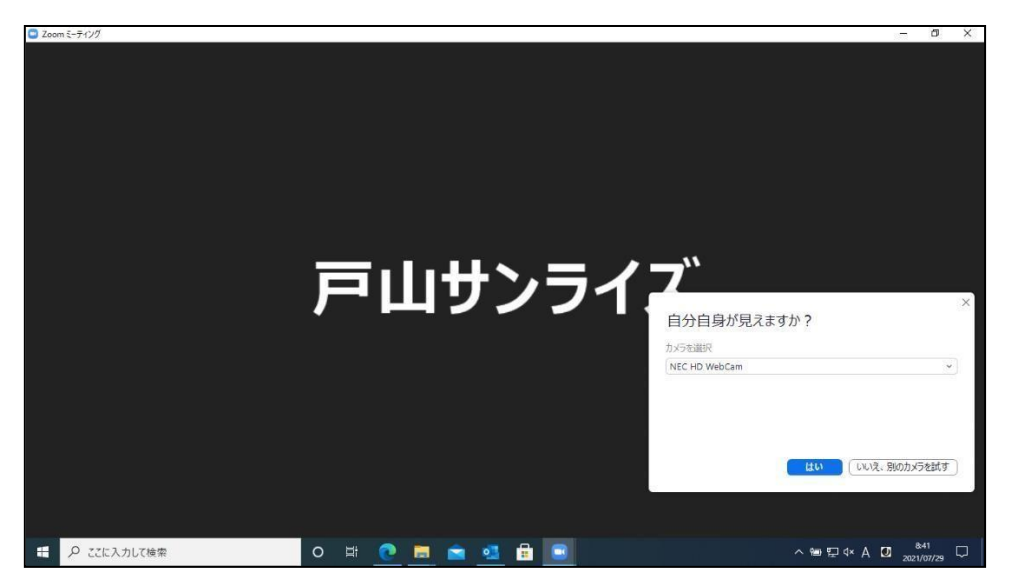

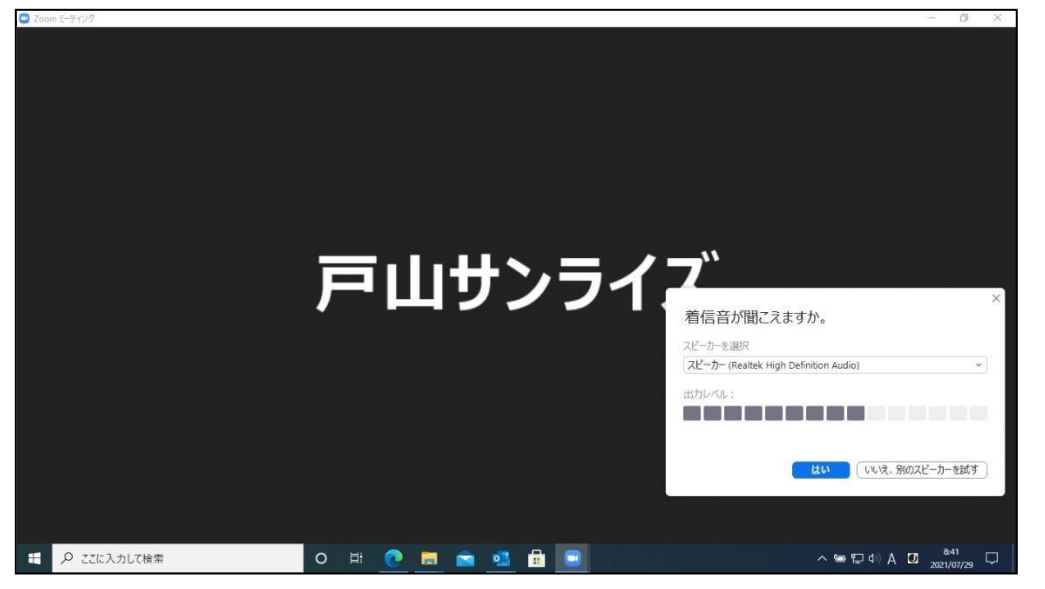

⑤次にPCのマイク(音声)テストのウィンドウが出ます。

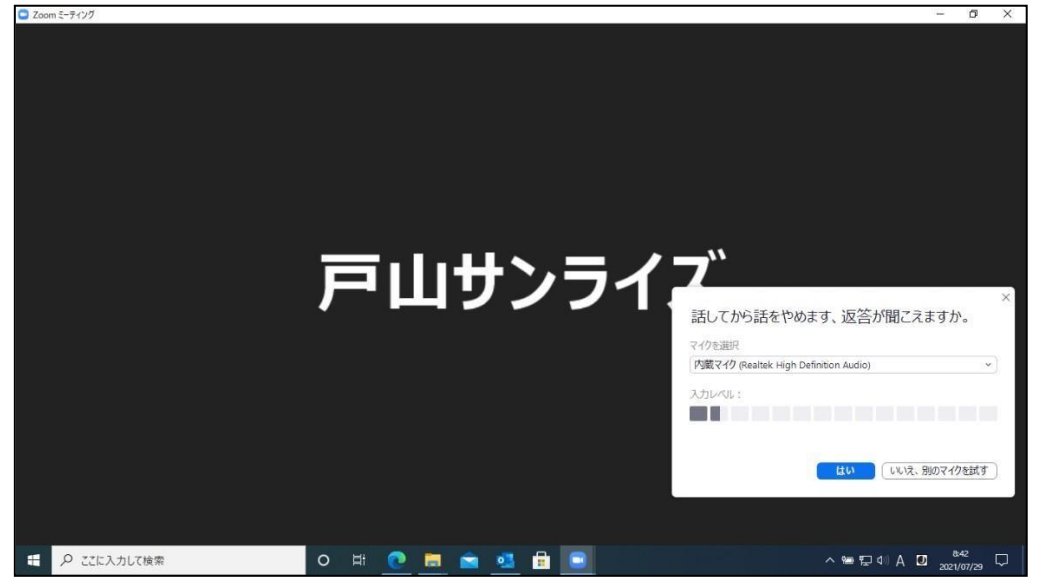

⑥カメラ、スピーカー、マイクのテストが正常に終了しましたら、テスト終了のウィンドウが出ます。 ■ Zoom ミーティング

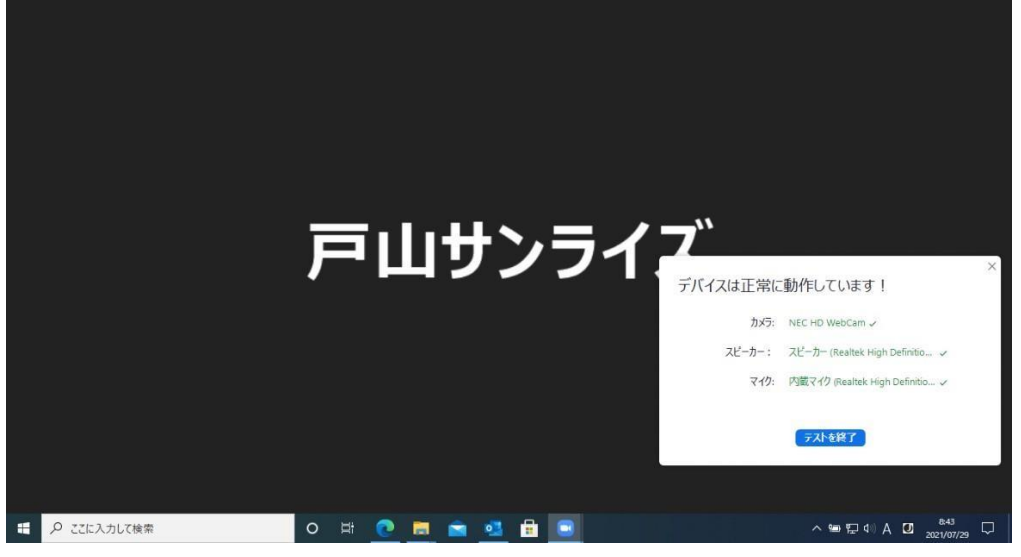

これでZoomミーティングテスト(簡易型)は終了です。

## 研修会当日の操作方法

① 開催者(当センター)から送られたメールに記載してあるZoomのURLをクリックします

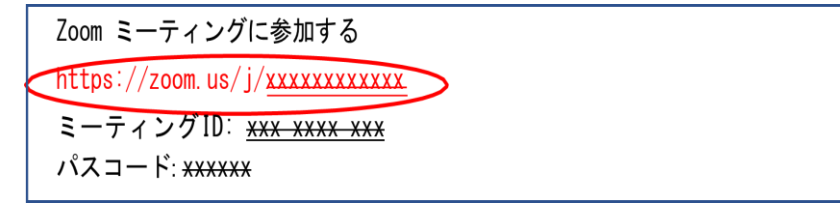

② 下記画面が出たら「Zoommeetingを開く」をクリック

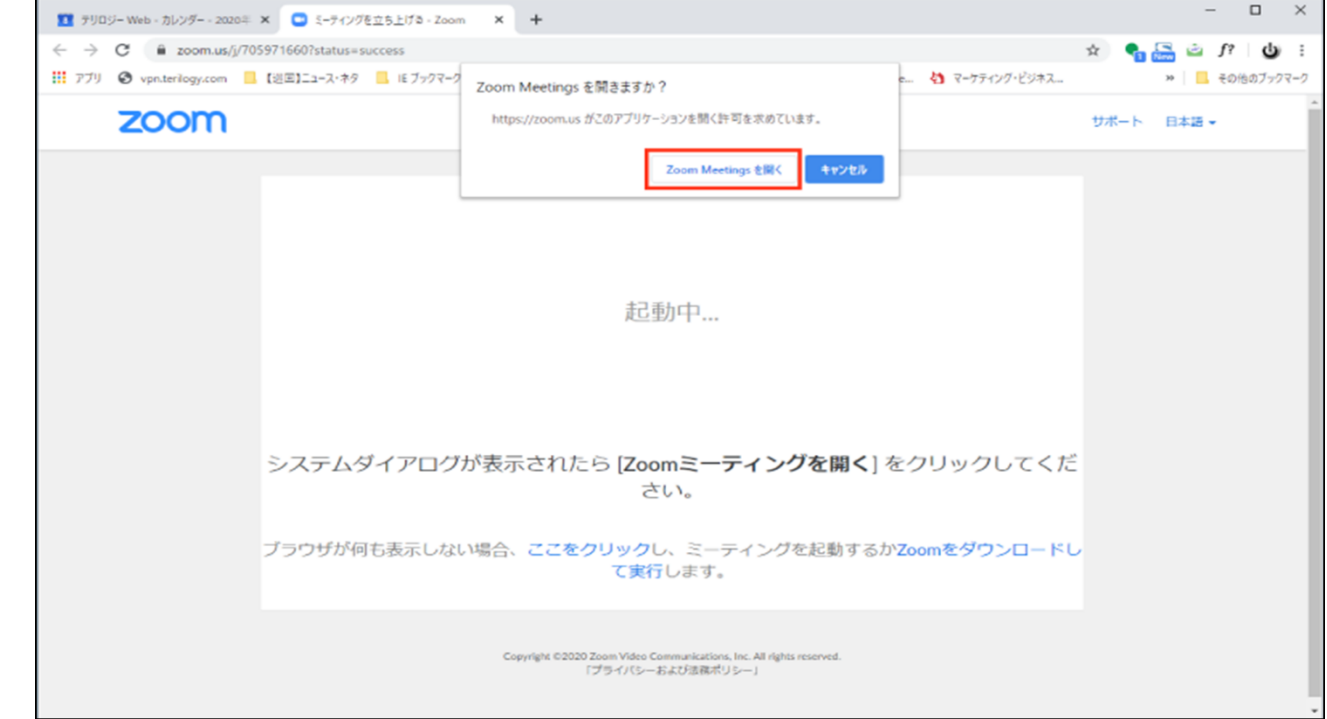

③「コンピュータでオーディオに参加」を選択する

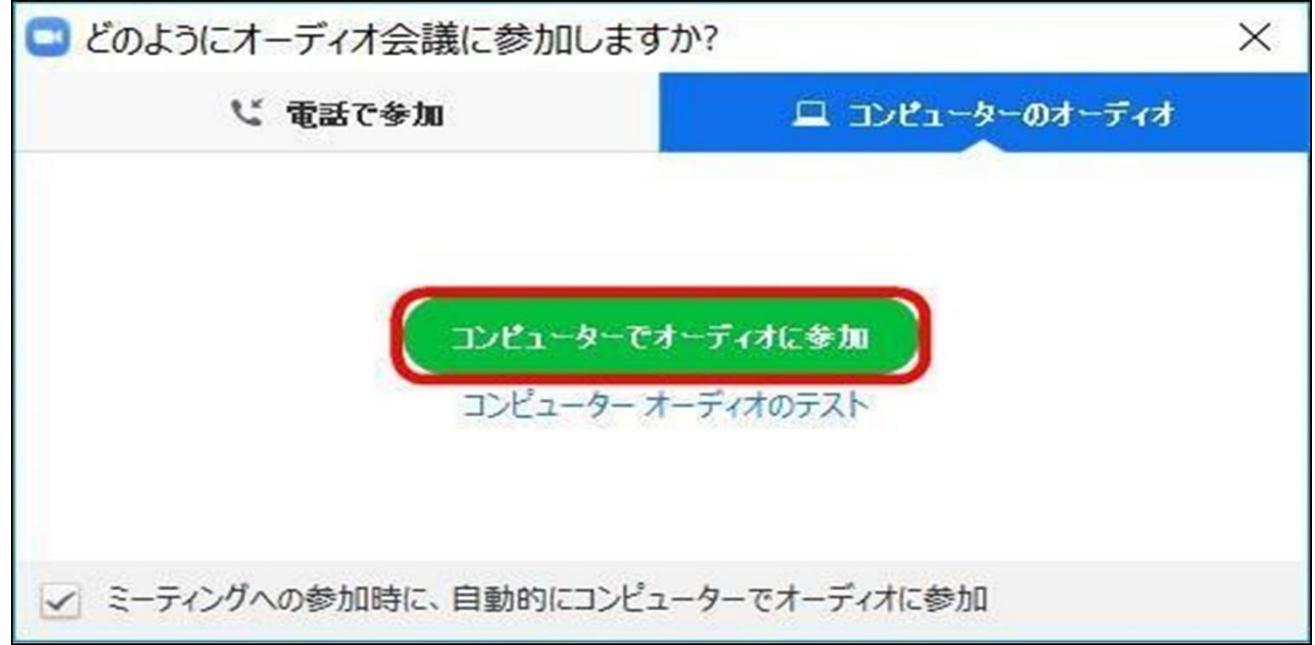

Zoomミ―ティングの画面に変わります

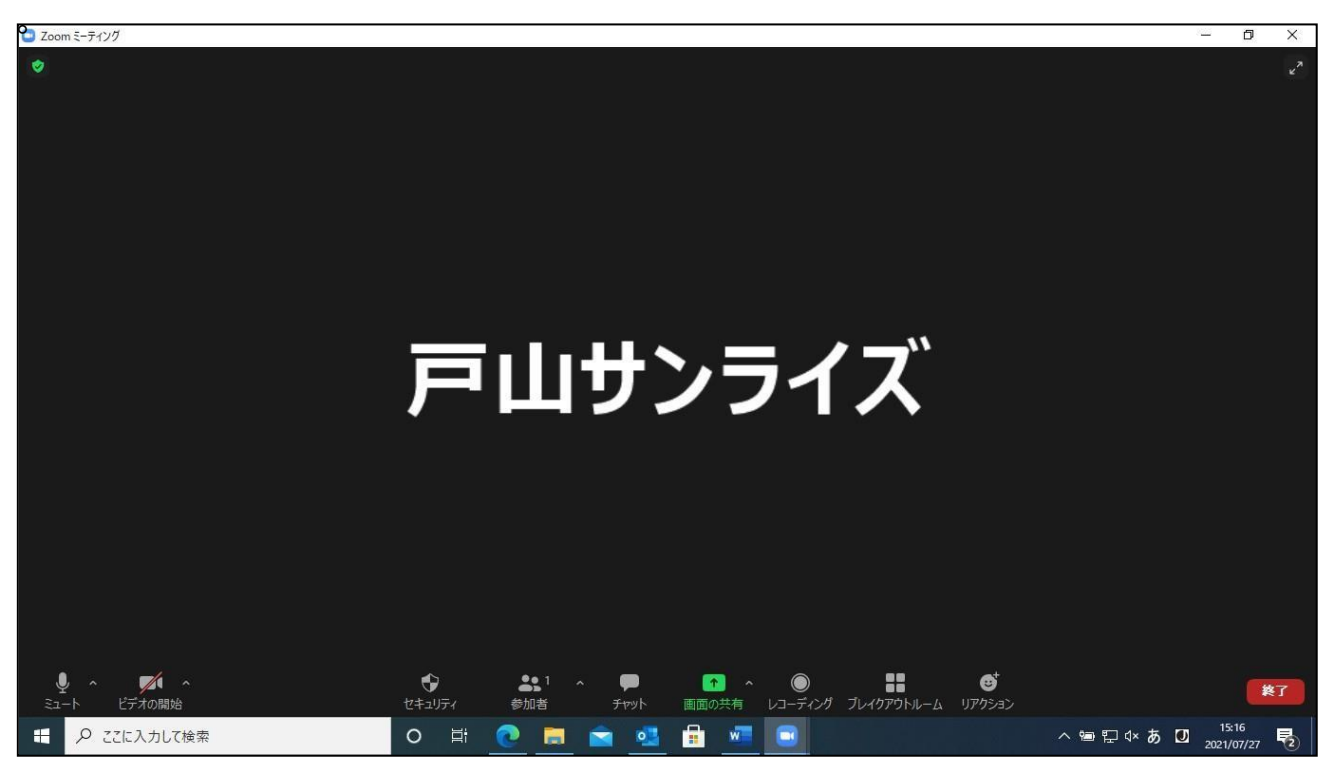

## ※補足:ミーティングID·パスコードを入力してミーティングに参加する場合

ダウンロードしたZoom Workplaceのアイコンをクリック

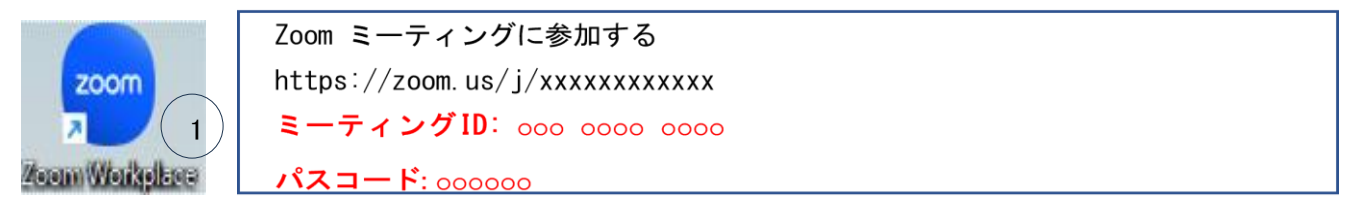

- 起動したら、「ミーティングに参加」をクリックします
- 開催者(当センター)から送られた連絡事項書面またはメールに記載してある「ミーティング ID」と名前を入力し、下部の「参加」をクリックします
- 記載のパスコードを入力し、「ミーティングに参加」をクリックすると、Zoomミ―ティングの 画面に変わります

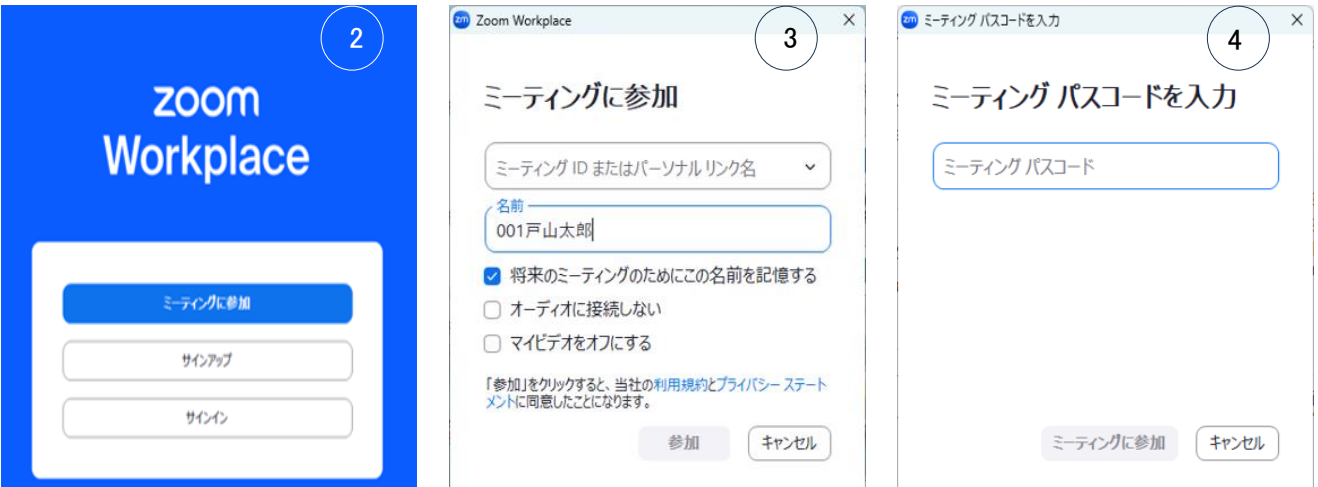

■ トラブルシューティング

- 1)音声が聞えない・届かない
- 1.イヤホン、スピーカーの接続、電源は入っているか確認
- 2. 画面左下のアイコンがマイクになっているか確認

※「コンピュータでオーディオに参加」のアイコンが出ている場合、クリックする。

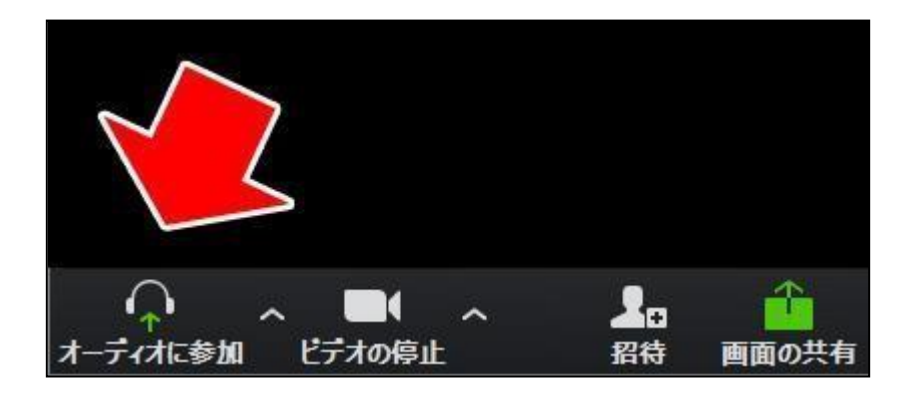

3.マイクやスピーカーを別の機器に変えてみて、聞えるか確認。

※『「Zoom」の操作について』の⓾オーディオのチェック3)を参照し機器を変更してみて ください。

4.マイクがミュートモードになっていないか確認。

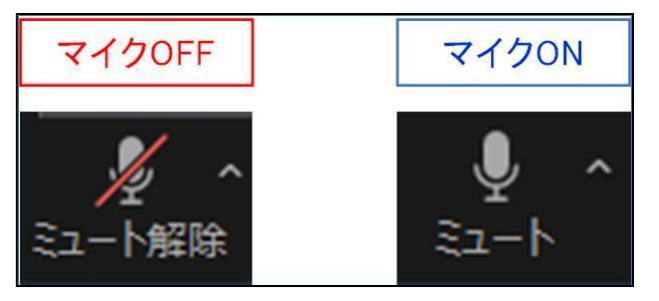

- 2) 画像が乱れる、音声が途切れ途切れになる。
- 1. ネットの接続に問題はないか確認。

無線を使用されている場合、環境によって不安定になりやすいです。有線を推奨します。

2. どうしても不安定な場合、カメラをOFFにしてみて、安定するならそのままにする。

- 3) 誤って退出してしまった。
- 1.『研修会当日の操作方法』の手順に沿ってやり直す。

2. 入れない場合、ネットが繋がっていない可能性がある。

LANケーブルが抜けていないかなどご確認ください。

※ネットワーク環境の準備やご調整は、参加者自身にお願いしております。予めご了承ください。